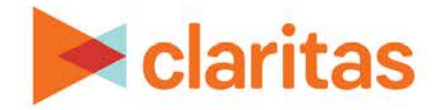

# **User Defined Variables**

**Analysis Area Based**

### **OVERVIEW**

This document will take you through the process of creating user defined variables that are based on analysis areas around locations.

These user defined variables can then be used in a Location Detail report, to provide additional information for the areas surrounding your locations. You may use these user defined variables to calculate summarized data for on-the-fly analysis areas around locations in a report. In effect, they eliminate the need to create a standalone set of analysis areas if you are looking for data for areas around imported or filtered locations.

## **LOCATE USER DEFINED VARIABLES**

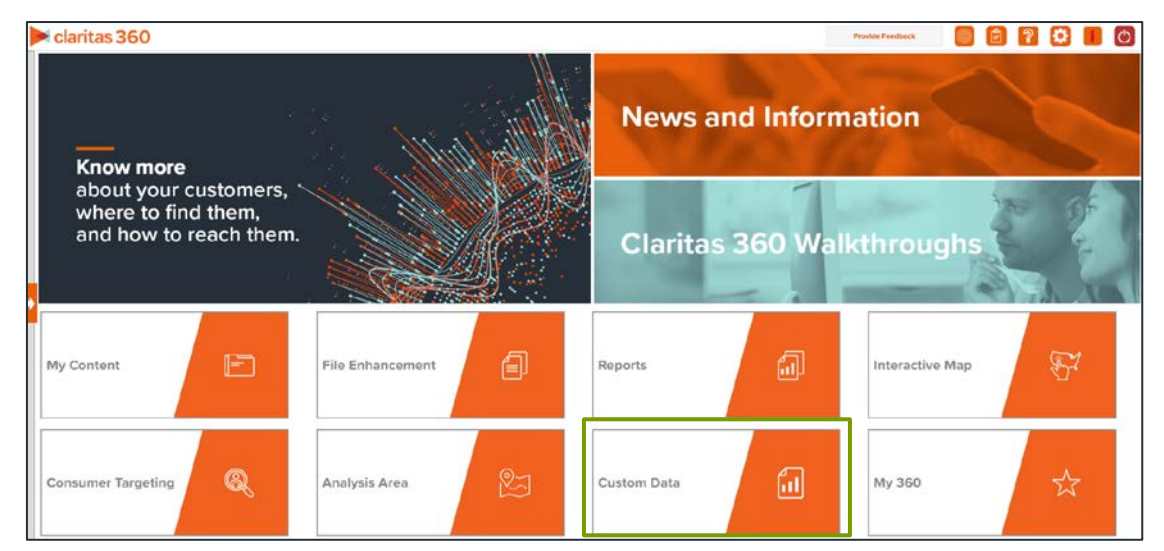

1. From the homepage, click on Custom Data.

2. Select User Defined Variables.

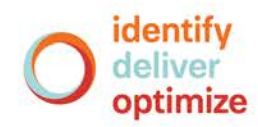

### **ENTER USER DEFINED VARIABLE DETAILS**

1. Select the variable method: Predefined.

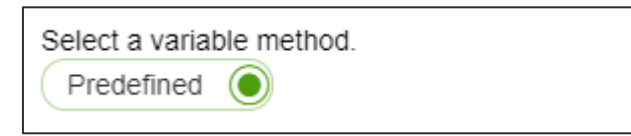

2. Select the variable group: Analysis Area.

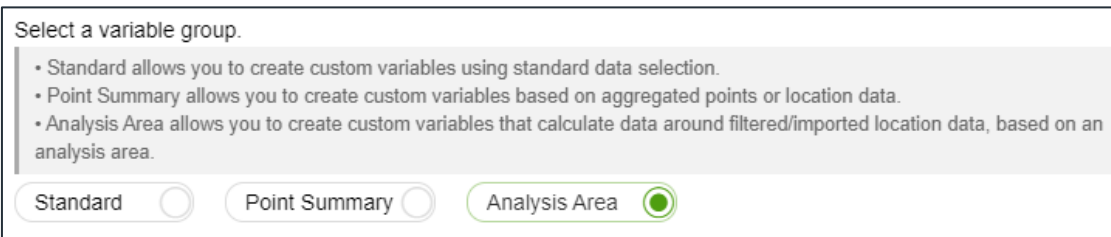

3. Select the variables that you want to use for your analysis area based user defined variables.

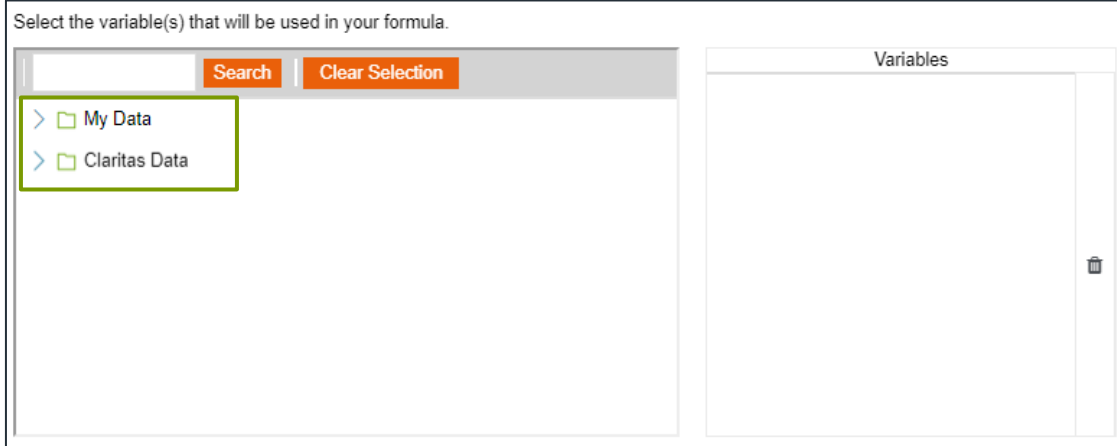

4. In the Select an Analysis Area Type drop-down list, select the type of analysis are that you want to create. The options are:

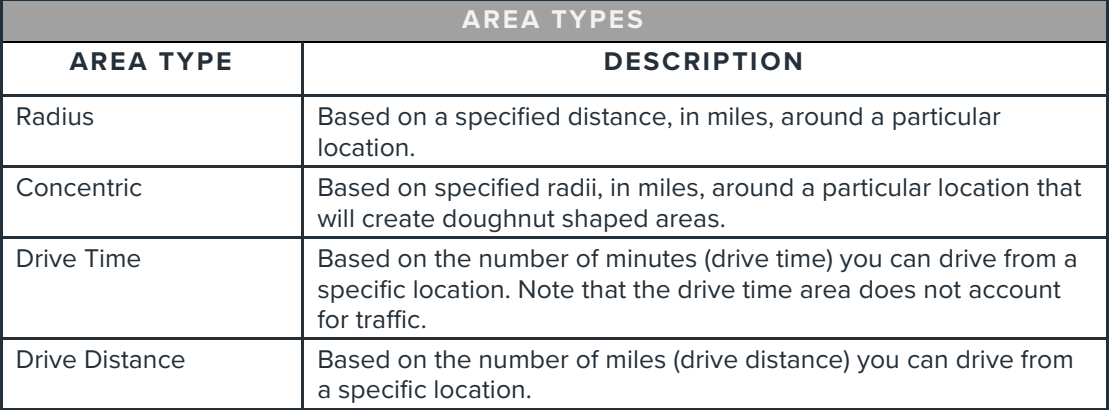

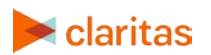

Go to the [Knowledge Center](https://claritas360.claritas.com/knowledgecenter/help/content/training/welcome_to_walkthroughs.htm) to view additional walkthroughs.<br>
Copyright © Claritas, LLC. All rights reserved. Copyright © Claritas, LLC. All rights reserved. 2 5. Enter your distance in miles that you want to use. Up to 5 can be entered.

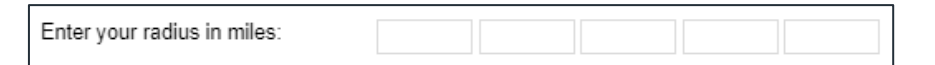

6. (Optional) To create your analysis areas based on standard geographies that fall within your selected area, change the Use geographies within the selected area prompt to ON. Additional options will appear.

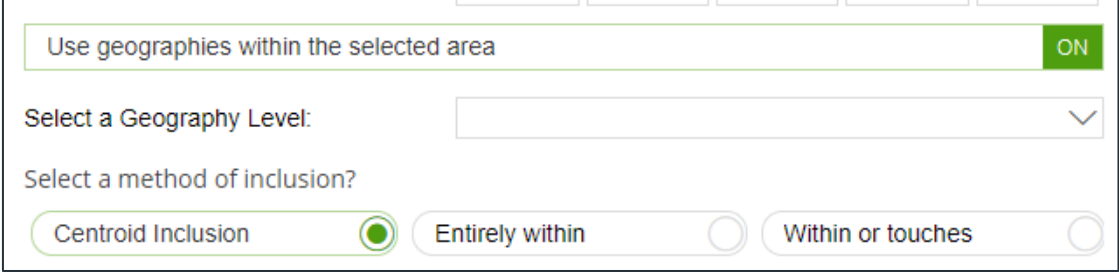

a. In the Select a geography level drop-down list, select your desired geography level.

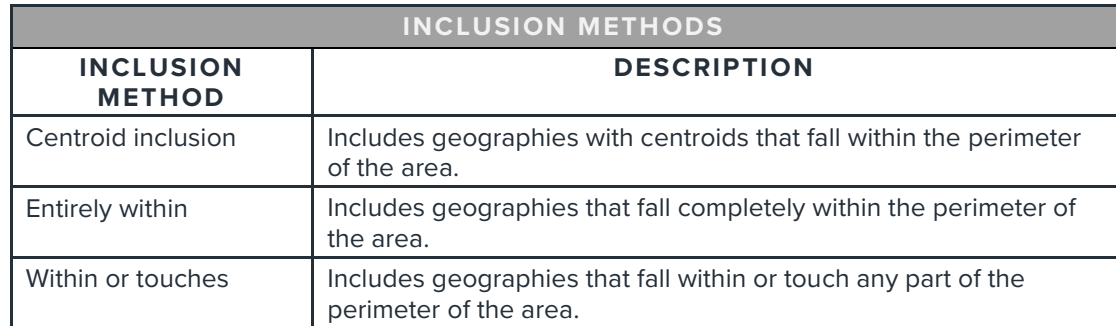

Specify the method by which you want to include the geographies. The options are:

7. After verifying your selections, click Save.

Note: The variables will automatically be named using the following naming convention: "*Variable Selected* – *Distance Selected*" (for example "CY Pop – 1 mi. Radius") After saving the user defined variables, the names can be updated by going to My Content.

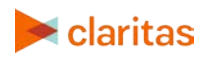

#### **USE THE USER DEFINED VARIABLES IN A LOCATION DETAIL REPORT**

Reference the following walkthrough for how to create a

Note: Your analysis area based user defined variables will be located in the My Data folder in the Variable Tree.

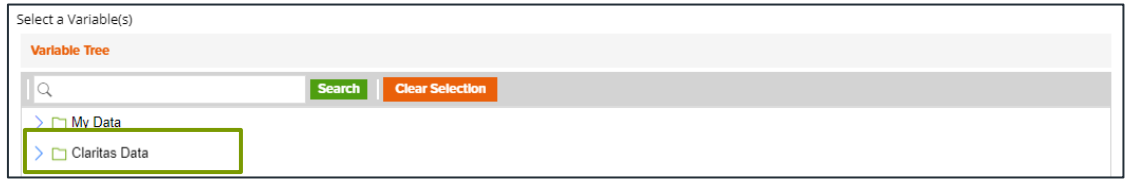

#### **SAMPLE REPORT OUTPUT**

The below report is a Location Detail report that includes both location specific and analysis area based variables.

In this example, the analysis area based variables display data for a 3 mile radius around the selected locations.

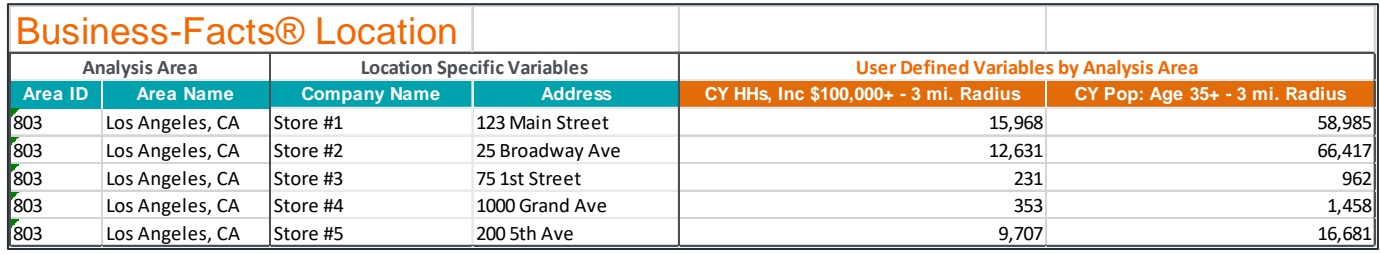

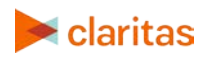